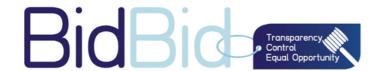

# BidBid User Guide

**For Companies** 

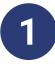

## Go To WWW.BIDBID.TECH And Log In Enter Your E-mail And Password As A Maker

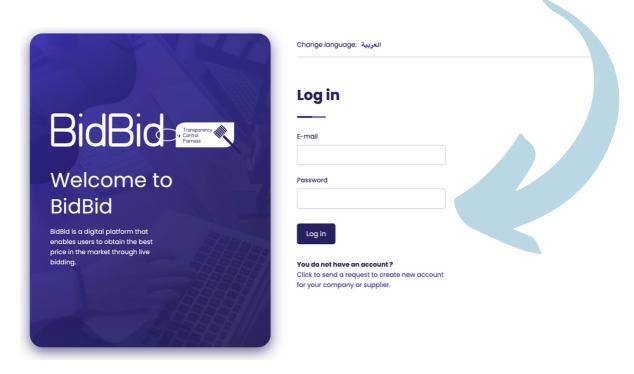

### On The Left Side, Click on "Create New Auction"

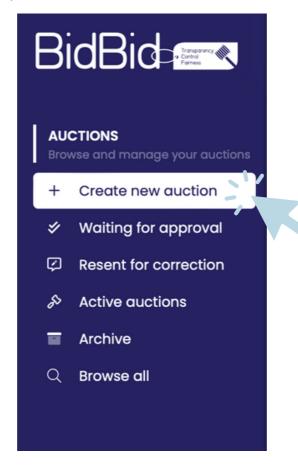

### From The Drop Down Choose Your Auction Type

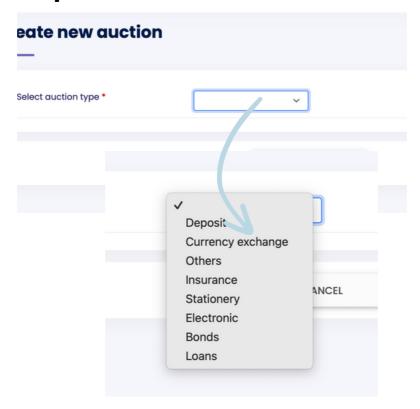

### **Enter Your Auction Details.**

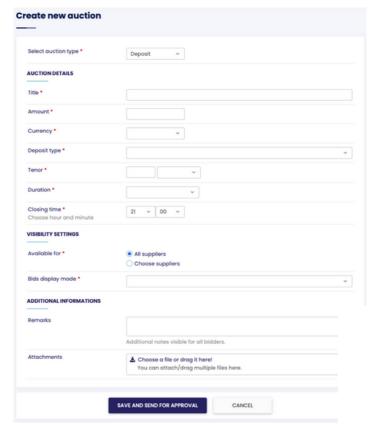

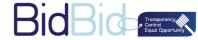

 You Have The Ability To Choose The Amount, Currency That You Prefer, And The Duration Of The Auction With Closing Time.

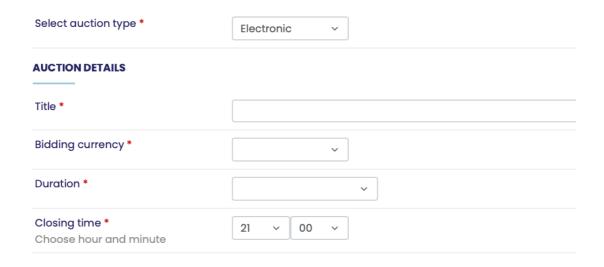

 You Have The Ability To Choose Specific Supplier Or To All Your Suppliers

| VISIBILITY SETTINGS |                    |
|---------------------|--------------------|
|                     |                    |
| Available for *     | All suppliers      |
|                     | O Choose suppliers |

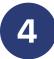

 You Have The Ability To Choose The Auction Display Mode From The Three Options.

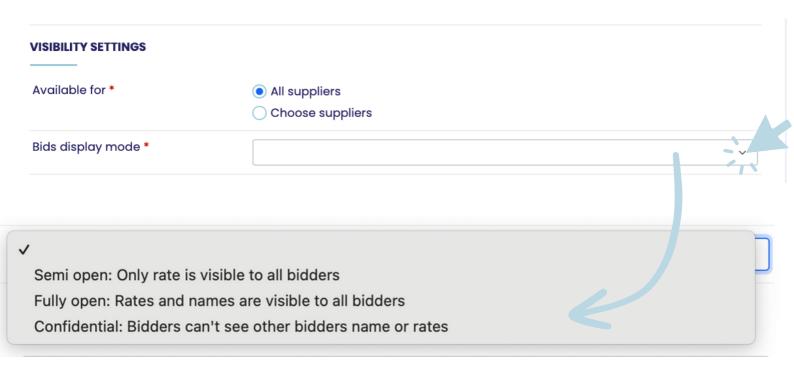

You Can Easily Add A Remark To The Suppliers.
 And Attach Up To Five Files With Any Format.

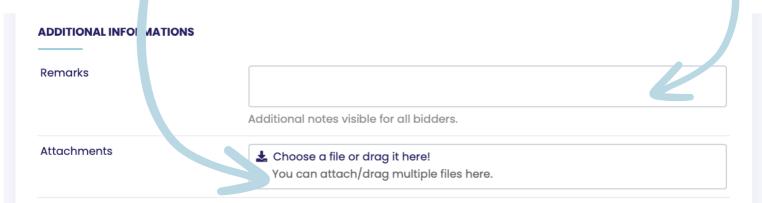

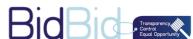

## Then Click On "Save and send for Approval", The Request Will Go To The Approver Within Your Company.

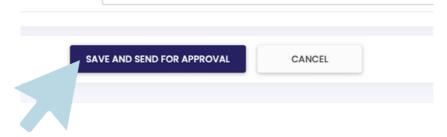

## The Request Will Go To The Approver Within Your Company.

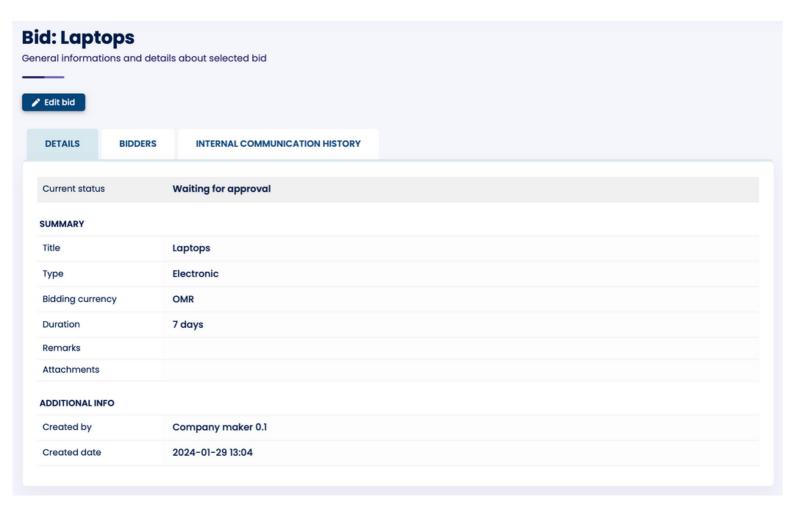

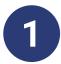

As An Approver

Go To WWW.BIDBID.TECH And Log In.

Enter Your E-mail Or Log In From The Link That Has

Been Sent To You From BidBid.

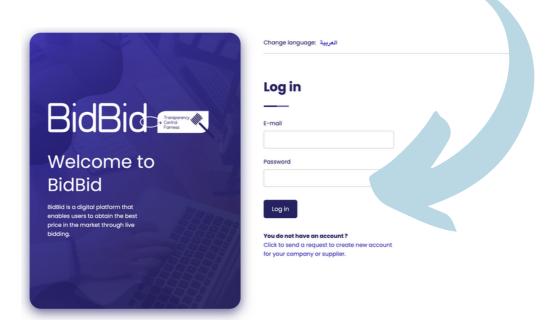

On The Left Side Of The Page Click On "Waiting For Approval" To Approve Your Company's Auction.

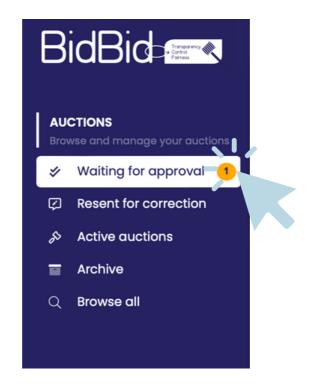

### Click on "Details".

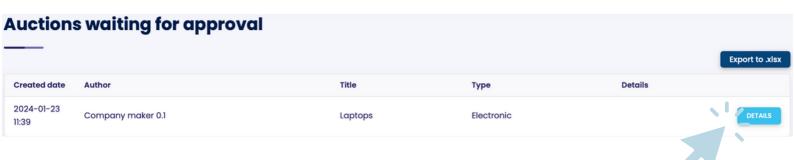

You Have The Ability To Review The Auction, And You Have An Option To Accept, Send For Correction Or Reject.

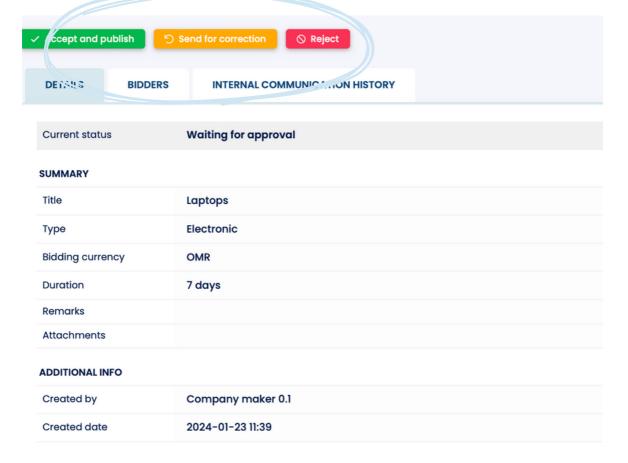

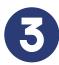

 On Any Action You Choose, Add An Internal Comment For Quality And Audit Purposes. If Required.

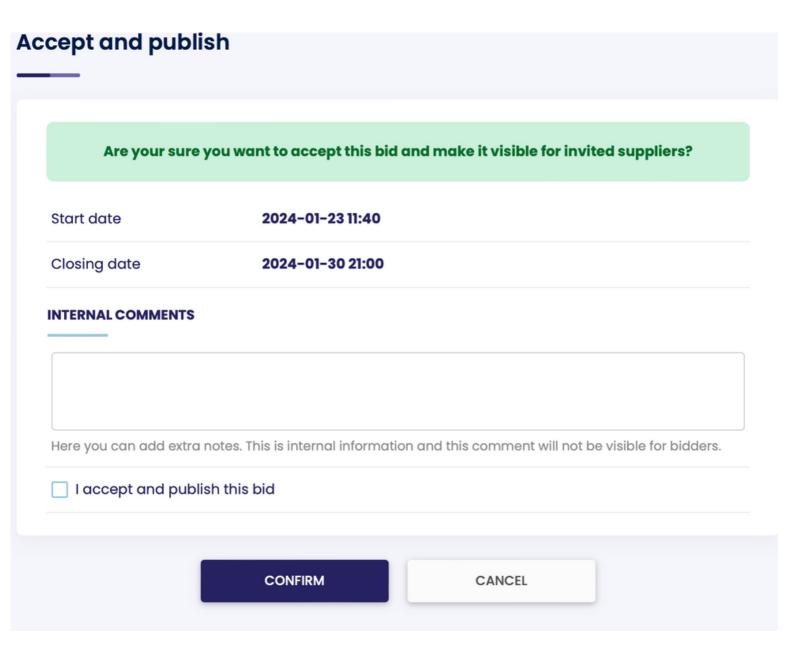

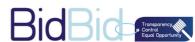

#### **CHECKER**

After You Accept And Publish The Auction, The Clock Will Start counting-down. And An Email Will Be Sent To Your Suppliers To Easily Participate In Your Auction.

You Have The Ability To See The Live Bidding

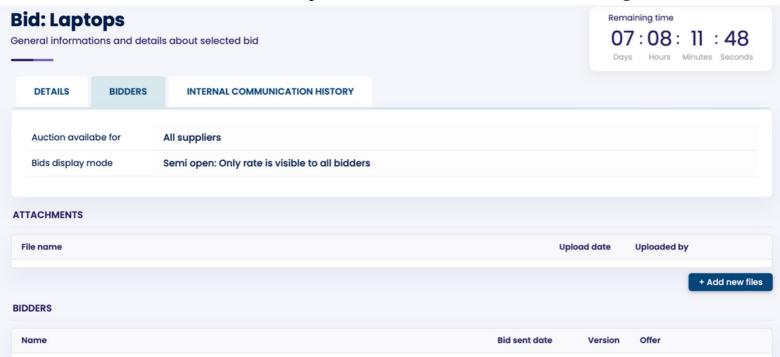

 After The Bidders Submitted Their Bids, You Will Be Able To Export The The Bidders List To Compare Between Them Easily.

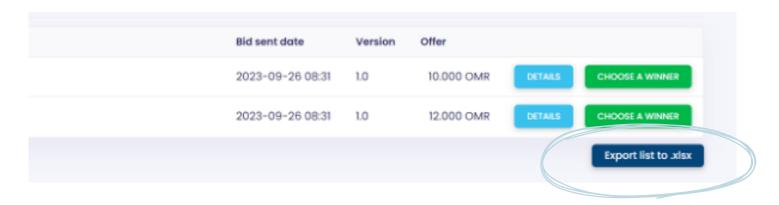

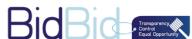

After The Auction Ends, You Have To Choose One Of The Bidders As A Winner. An Email Will Be Sent Automatically To Notify The Winner And The Other Suppliers.

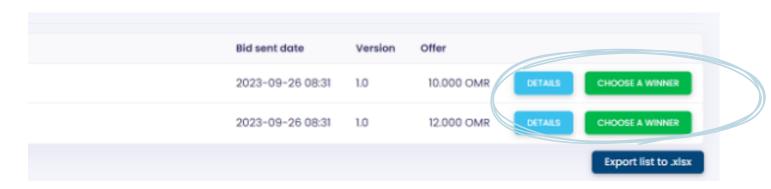

You Are Able To See All The Previous Auctions With Details And Export It To Excel For Performance And Audit Trail.

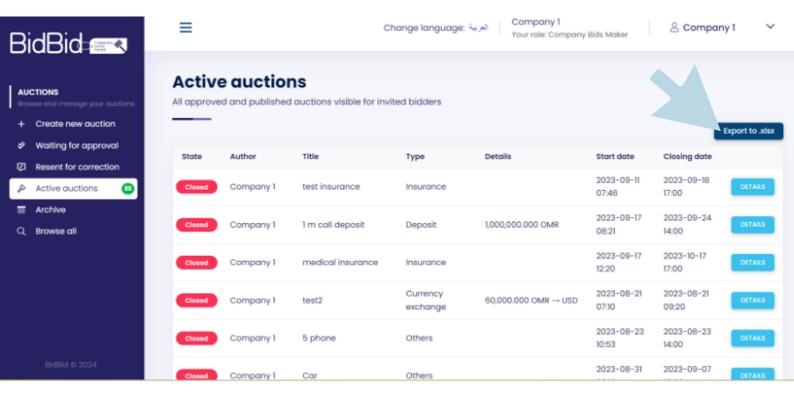

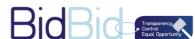

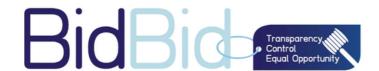

# BidBid User Guide

For Suppliers

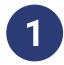

### As A Supplier Maker

Go To WWW.BIDBID.TECH And Log In

Enter Your E-mail And Password Or Log In From The Link

That Has Been Sent To You From BidBid.

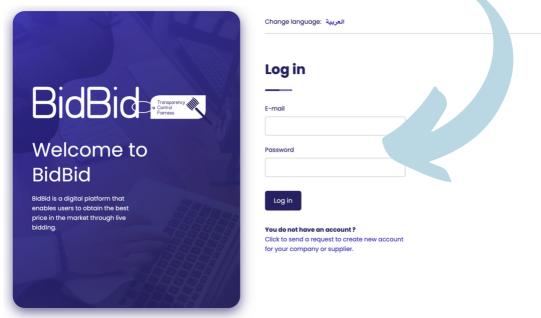

On The Left Side Of The Page .
Click On "New Auction" To Check The Auctions That You Can
Participate In As A Supplier

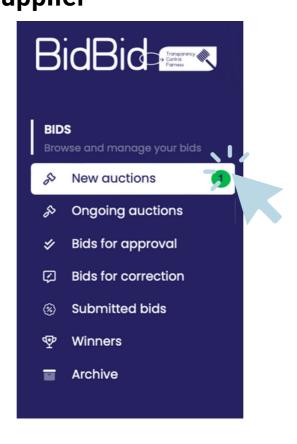

## You Can Easily Review The Auction Details. Then Go To "Your Bid" To Enter Your Bid Information

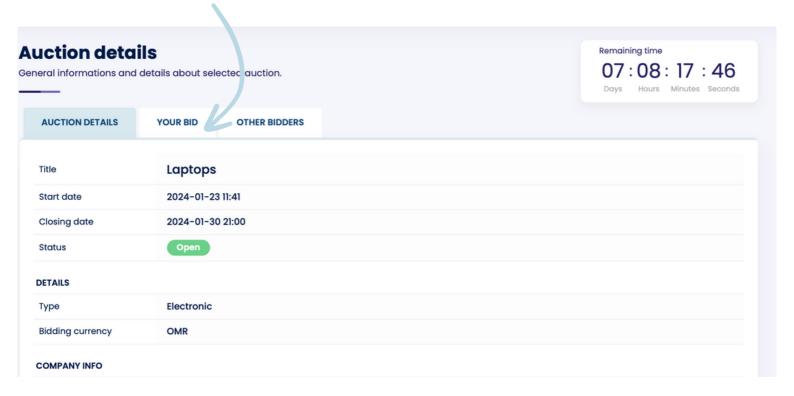

### Then Click on "Add Your Bid"

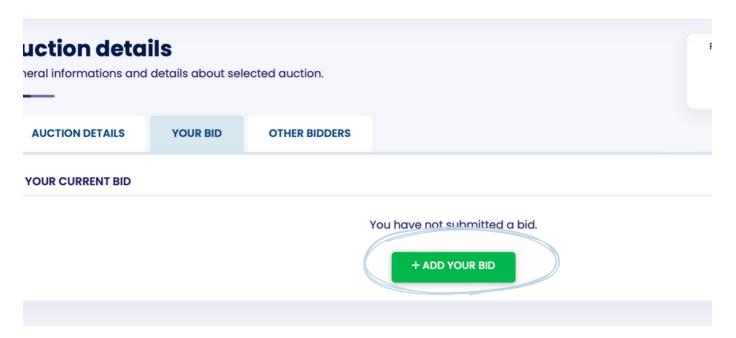

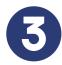

### **Enter Your Bid Details.**

- You Have The Ability To Send A Remark To The Company Who Created The Auction
- You Have The Ability To Send A Comment To Your Approver
- You Are Able To Add Up To 5 Files.

Then Click on "Save And Send For Approval".

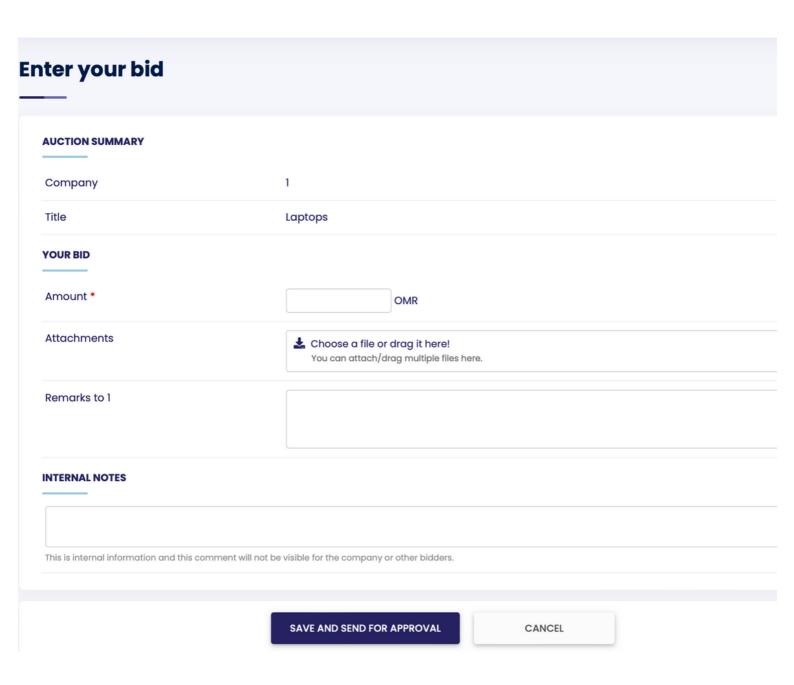

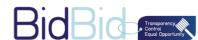

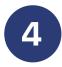

## After The First Bid Got Approved By The Checker, You Have The Ability To Rebid On The Same Auction.

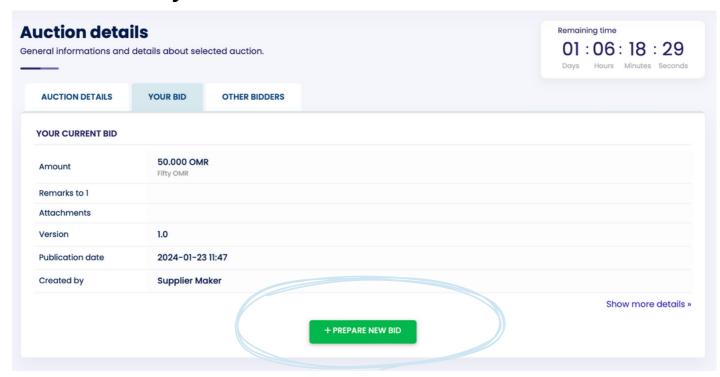

Rebid Easily By Entering The New Bid Information.

Then Click on "Save And Send For Approval".

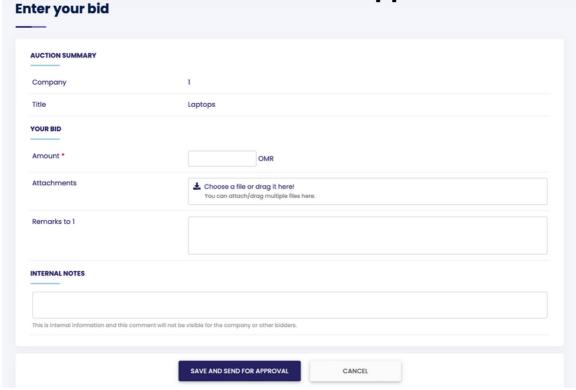

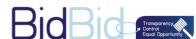

#### **CHECKER**

### As A Bid Approvar

Go To WWW.BIDBID.TECH And Log In

Enter Your E-mail And Password r Log In From The Link That Has Been Sent To You From BidBid.

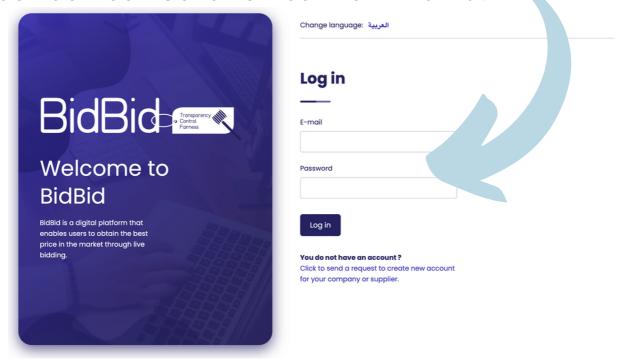

On The Left Side Of The Page

Click On "Bids For Approval" To Approve Your

Company's Bid

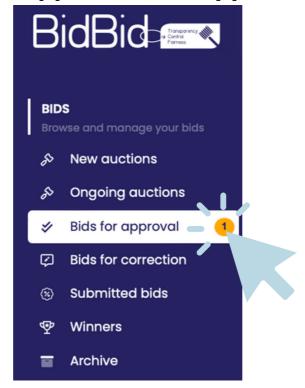

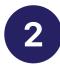

You Can Easily Review The Auction Details, And Your Company's Bid.

You Have The Ability To Accept, Send For Correction Or

Reject

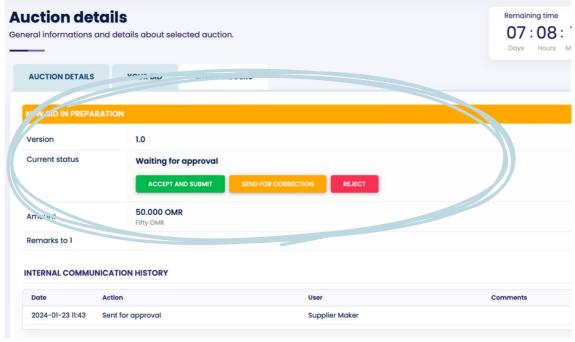

 On Any Action You Make, You Can Add An Internal Comment For Quality And Audit Purposes. If Required.

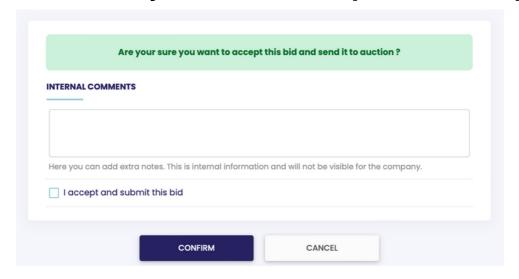

Once The Company Choose The Winner, You Will Receive An Email Notifying You Whether Your Bid Has Been Selected Or Not.

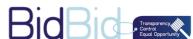